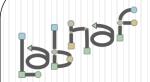

# Unified Framework for Driving Transformations

# Labnaf Language Transformer

# **User Guide**

See also the "Labnaf Language Transformer - Reference Guide"

# WARNING

**NEVER** use the language transformer on your production repository before performing all necessary tests.

ALWAYS <u>test</u> your language transformer commands <u>using a repository backup.</u>

ALWAYS carefully check the resulting transformations and possible side effects. For example items could be deleted because you misspelled a type.

ALWAYS remember that type and stereotype names are case sensitive.

The Labnaf Language Transformer has been tested using Sparx Systems' Enterprise Architect versions 13.5 to 16.1

# Labnaf Customization Steps

 Customize the language following your organization requirements

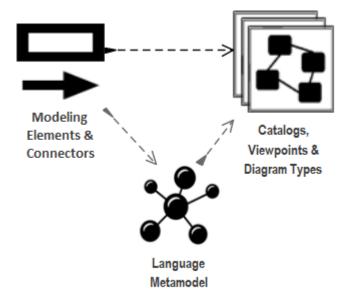

2. Adapt existing repository content

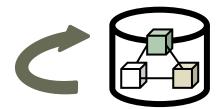

© 2019-2023 Labnaf - All Rights Reserved www.labnaf.one

# **Labnaf Language Transformer**

1. Customize the language

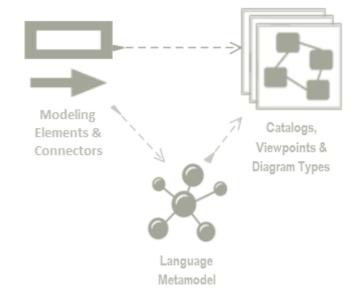

2. Adapt existing repository content

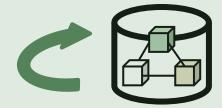

© 2019-2023 Labnaf - All Rights Reserved www.labnaf.one

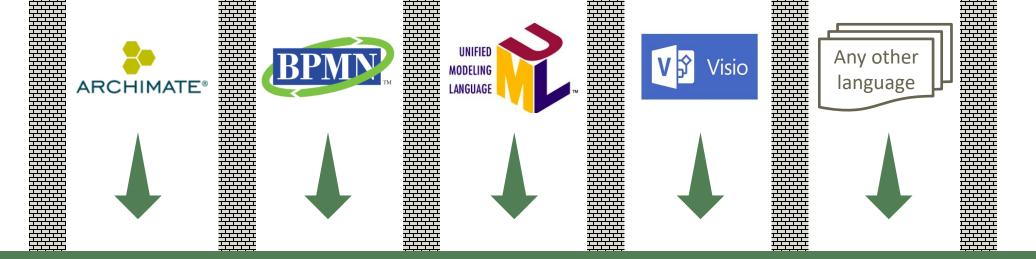

### Transform any language...

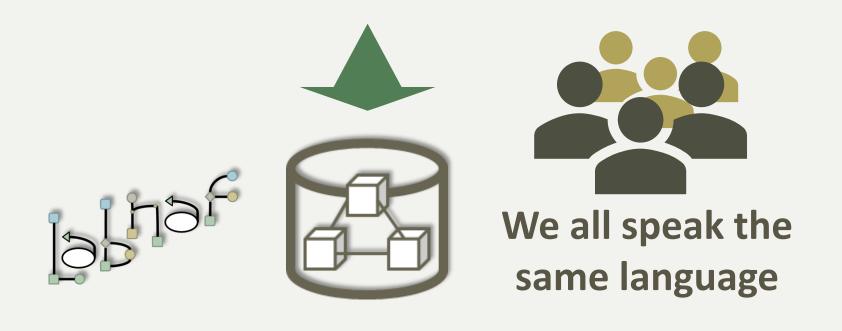

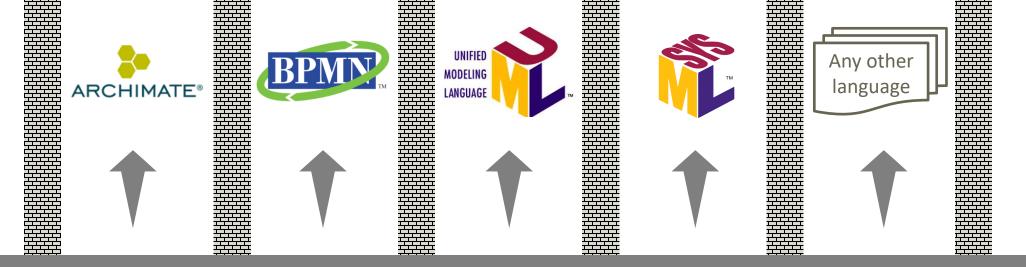

### ... in any direction

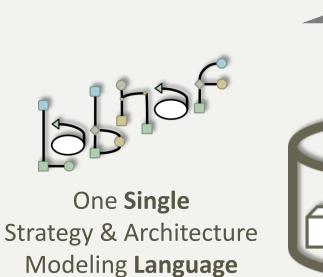

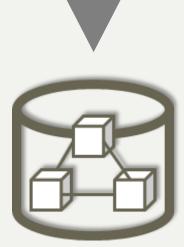

You are never locked in Labnaf!

## The Language Transformer adapts the language in existing repository content

- ChangeElementType
- ChangeConnectorType
- ChangeDiagramType
- ChangeDiagramTypesDefinedInCsv
- TvRename
- TvDelete

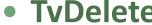

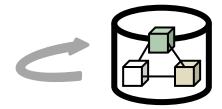

See the Language Transformer Reference Guide for command specific information.

## Prerequisites

Install the Language Transformer using the Installer/LabnafLanguageTransformerSetup.msi

Unzip the sample language transformations files stored in **Doc/SampleLanguageTransformations.zip** 

8

- To transform a language in a repository, you will need a combination of transformer commands.
- We advise to address each command separately and in that order:
  - ChangeElementType
  - ChangeConnectorType
  - ChangeDiagramType or ChangeDiagramTypesDefinedInCsv
  - TvRename
  - TvDelete

The development lifecycle is the same for each command.

Keep backups of your different versions.

9

## Transforming Element, Connector and Diagram Types

Review the content of the Sample language transformations folder that you unzipped

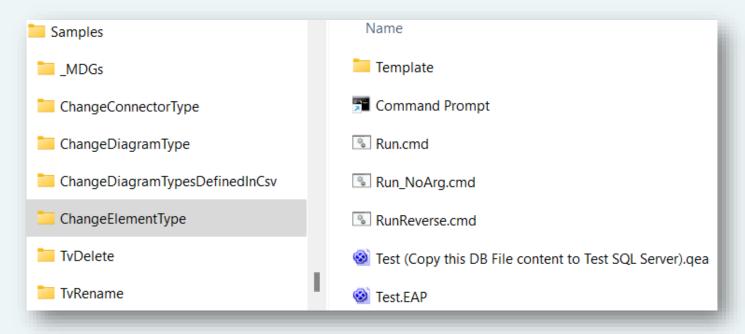

For each Language Transformer command, there is a sample folder with an example. Folder names are language transformer command names.

The folders have a common structure. The file names are about the same.

The content of the "Run.cmd" and "Test (Copy this DB File content to Test SQL Server).qea" files are specific to each folder/command.

### Develop and Test Your Type Transformation Script

#### **Edit Test.eap using Notepad (not Sparx EA)**

- Change the connection string to SQL server DB for testing language transformations
- Copy the content of "Test (Copy this DB File content to Test SQL Server).qea" to your SQL Server Test database. See <a href="how">how</a>.

#### Edit and run the test script

- Edit Run.cmd. Put your own transformation commands
- Execute Run.cmd

#### See the language transformation results

- Open Test.eap
- In Sparx EA

Keep backups of your different versions.

### Use the Excel Templates to define your mappings

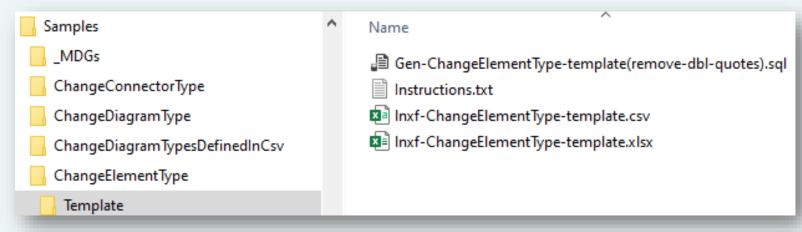

Map source to target types and stereotypes in Excel

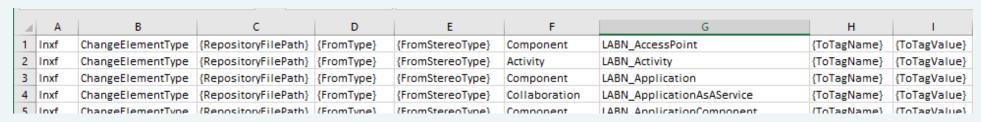

• Create your transformation commands based on the Excel

#### To find out what types and stereotypes are

Look inside the MDG XML files

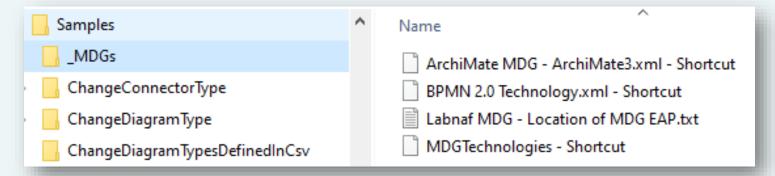

Search for Stereotype name="{stereotype I am looking for}"
 Or metatype="{metatype I am looking for}"

See the extended type

```
<AppliesTo>
  <Apply type="Class">
```

### Renaming or Deleting Tagged Values

Review the content of the Sample language transformations folder that you unzipped

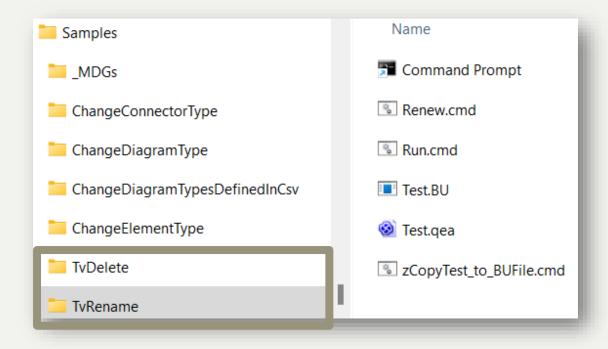

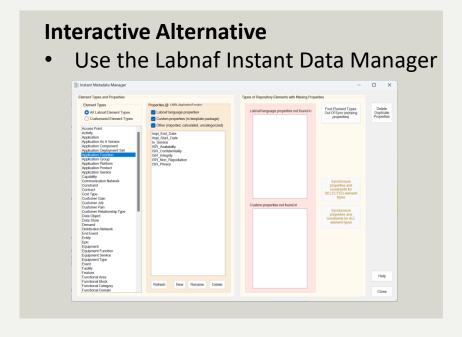

For each Language Transformer command, there is a sample folder with an example. Folder names are language transformer command names.

The folders have a common structure. The file names are about the same.

The content of the "Run.cmd" and "Test.qea" files are specific to each folder/command.

### Develop and Test Your Tagged Value Management Script

### Adapt the test data as needed

- Execute Renew.cmd
  - to copy the backup database into a fresh Test.qea
- Open and edit Test.qea.
  - Replace the content by you own test data
  - Close Test.qea
- Execute "zCopyTest\_to\_BUFile.cmd"
  - to create a new backup database from **Test.qea**. So you will then be able to Renew the test database with your own data before running each test.

Keep backups of your different versions.

#### Test on real data

- Backup your PROD repository into an file-based repository (QEA).
- Replace "Test.qea" by that backup repository.
- Execute the transformation script "Run.cmd" and see the result

#### Run your transformation script on the PROD repository

- Ensure nobody is working on the repository
- Make a backup of you PROD repository
- Replace "Test.eap" by a shortcut to your PROD repository.
- Execute the transformation script "Run.cmd" and see the results

Keep backups of your different versions.

16